# 학술지 지원사업 온라인 신청 매뉴얼 (신생소외분야 학술지)

**1**

### 2023년

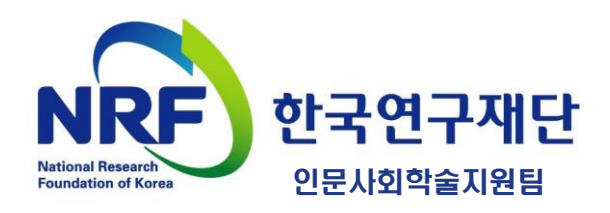

# Ⅰ. 신청 전

**3**

#### **신청 기간**

 $\triangleright$  2023.6.23.(금) 14:00 ~ 2023.6.30.(금) 18:00

#### **제출 자료**

**① 학술지 지원사업(신생소외분야) 신청서 및 계획서(신청요강 붙임3)**

**② 발행 학술지 각 1부**

**- 등재(후보) 학술지 신청 시, 최근 1년(2022.1.1.~2022.12.31.) 발행 학술지 각 1부(PDF 업로드)**

**4**

**- 미등재 학술지 신청 시, 최근 3년(2020.1.1.~2022.12.31.) 발행 학술지 각 1부(PDF 업로드)**

#### **주의 사항**

- **▷ 신생소외분야 학술지의 경우 KCI '기관관리'에서 임원현황을 반드시 최신화하십시오.**
- **▷ 최초 신청, 신청서 수정 후에 반드시 매뉴얼 28쪽처럼 '신청완료' 상태를 확인하십시오**
- **▷** 신청기간이 끝나면, **신청중인 과제도 자동으로 접속이 차단**됩니다.
- **▷ 신청기간 내에는 신청서 수정이 가능**합니다.
- **▷ 신청완료 후에는 신청 내역을 반드시 확인**하시기 바랍니다.
- **▷** 원활한 접수를 위해 **마감 2~3일 전에 신청 완료를 권장**드립니다.

#### **문의처**

- **▷ 사업내용/신청방법 등**: 인문사회학술지원팀 042-869-6722, 6723
- **▷ 선정평가**
	- 인문학분야: 인문학단 042-869-6142
	- 사회과학분야: 사회과학단 042-869-6307
	- 예술체육, 복합학: 문화융복합단042-869-6633
- **▷ 한국학술지인용색인(KCI)**: 042)869-6675, 6674
- **▷ 연구사업통합지원시스템(e-R&D), 한국연구자정보(KRI)**: 042)869-7744
- **▷ 연구비 정산 문의**: 042)869-7788

#### **▶ 접속방법 1. 한국연구재단 홈페이지를 통한 접속**

 $\overline{1}$  주소창에 [www.nrf.re.kr](http://www.nrf.re.kr/) 입력하여 '한국연구재단 홈페이지' 접속 → 2 사업안내 탭 → ③ '정보서비스'의 한국학술지인용색인(KCI) 홈페이지 클릭(접속)

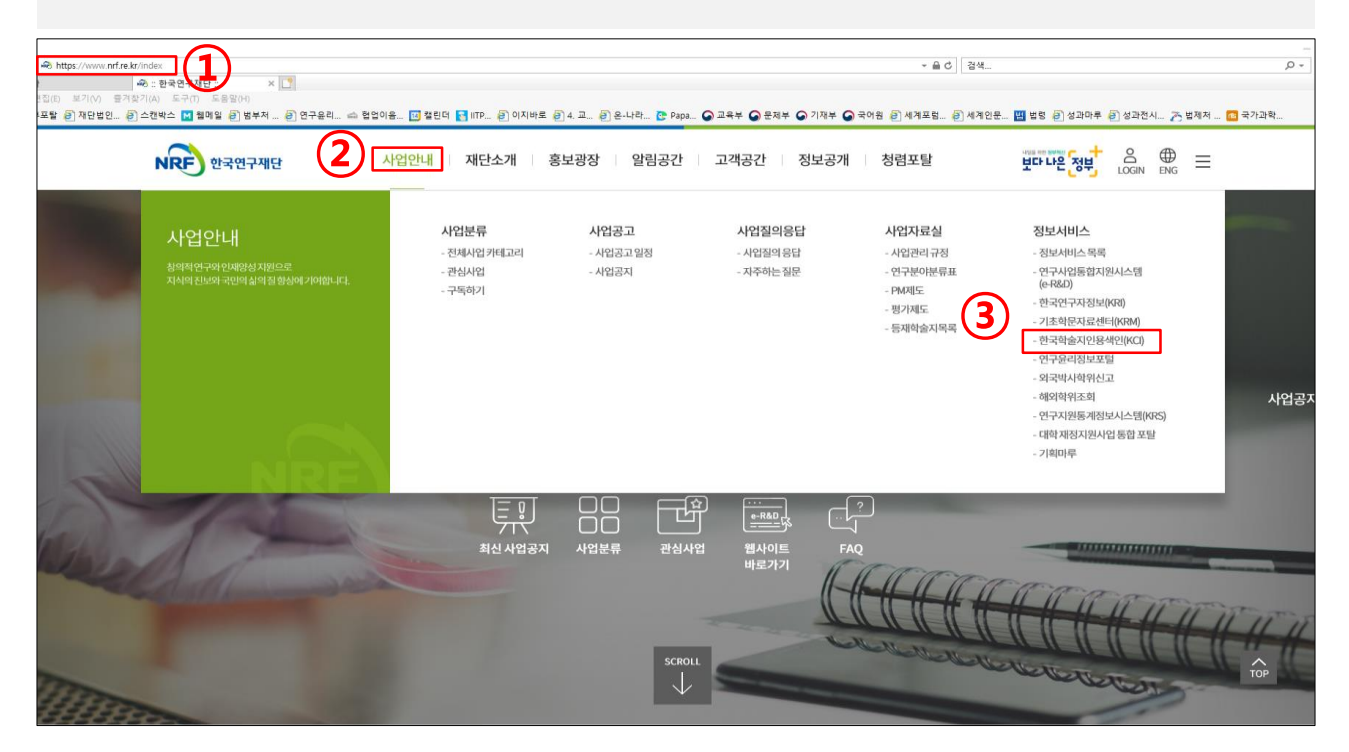

#### **▶ 접속방법 2. 한국학술지인용색인(KCI) 직접 접속**

① 주소창에 [www.kci.go.kr](http://www.kci.go.kr/) 입력하여 '한국학술지인용색인(KCI)' 접속

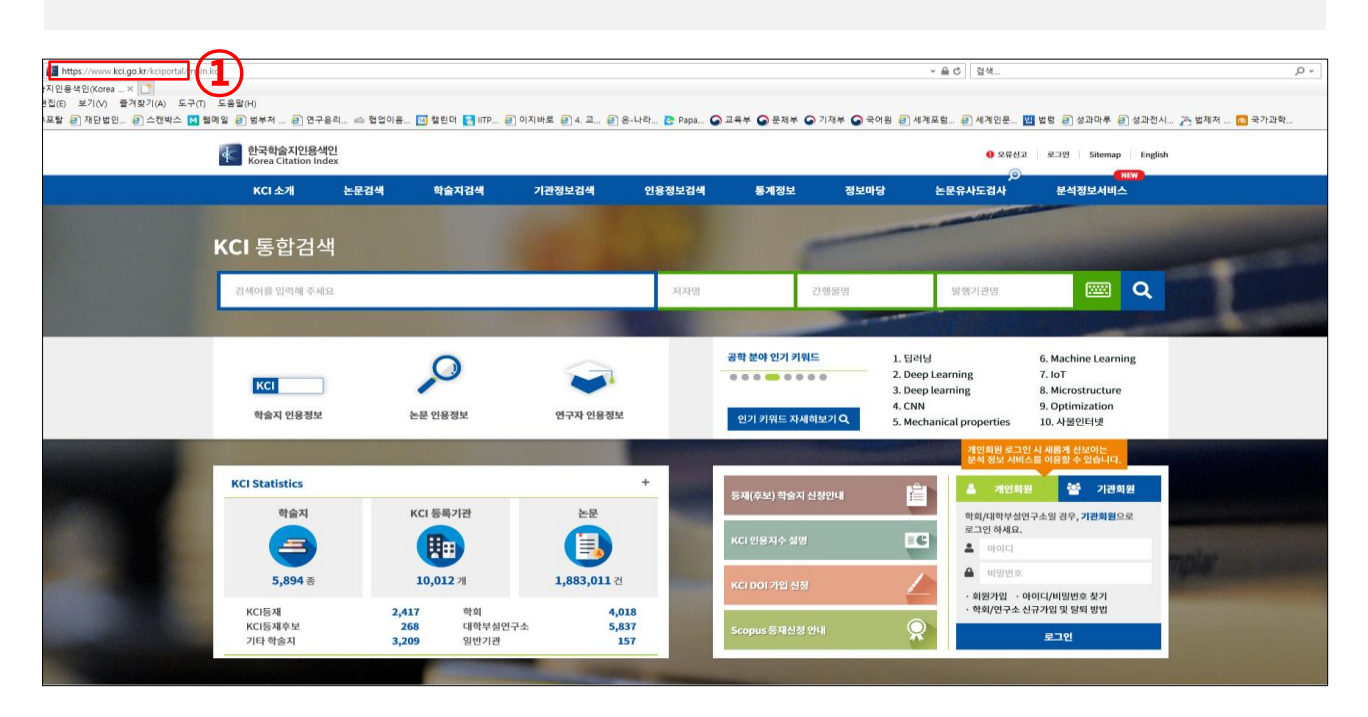

### Ⅰ . 신청 <sup>전</sup> – 2. 한국학술지인용색인(KCI) 접속/로그인 **6**

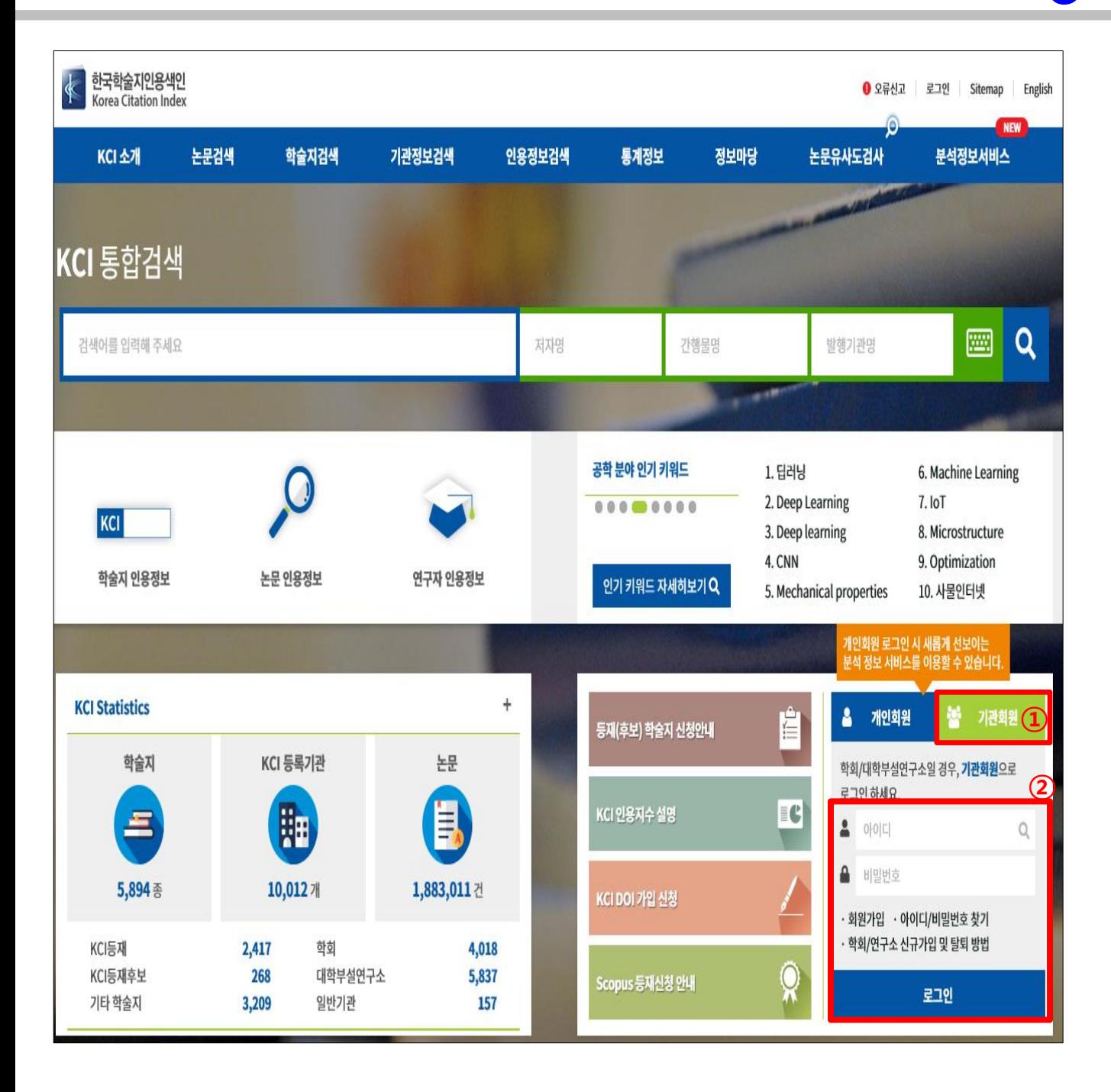

① **[기관회원] 버튼**을 클릭합니다.

#### ② **아이디 조회 및 비밀번호 입력 후 [로그인]**을 클릭하여, 로그인합니다.

※ 비밀번호를 잊어버린 경우, 아래 [아이디/비밀번호 찾기]를 클릭.

(문의처: KCI 담당부서, 042-869-6674,6675)

## Ⅱ. 신청서 작성

**7**

### Ⅱ. 신청서 작성 – 1. 신청화면 이동

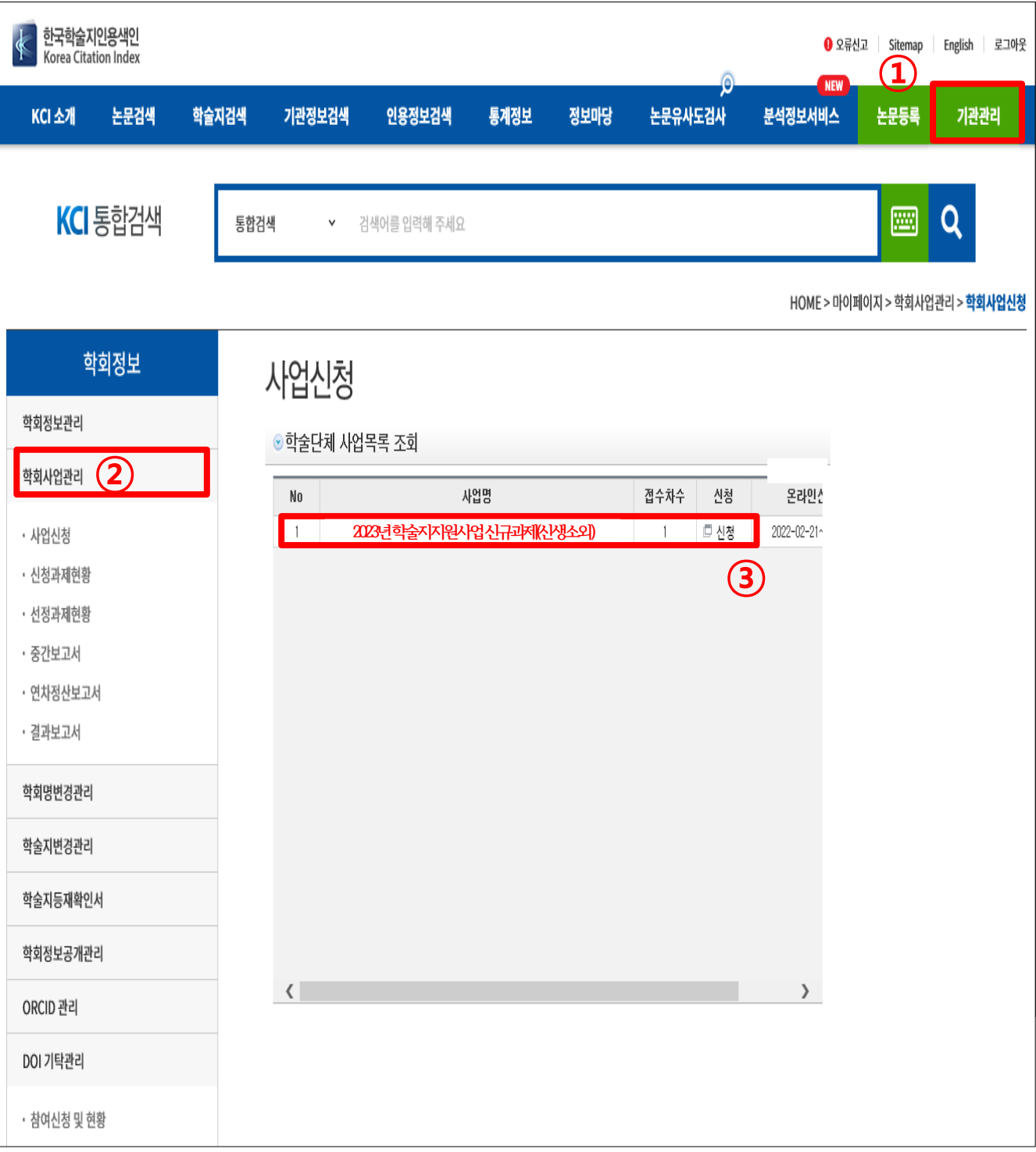

- 화면 상단의 **[기관관리]를** 클릭합니다.
- **[학회정보] - [학회사업관리] – [사업신청]**을 클릭합니다.

확인 후 **[신청] 버튼을 눌러 신청서를 작성**합니다.

- 
- -
	-
- 팝업창 [학술단체 사업목록 조회]에서 **2023년 학술지지원사업 신규과제(신생소외분야)**

### Ⅱ. 신청서 작성-2 기본정보 확인 및 지원분야 선택

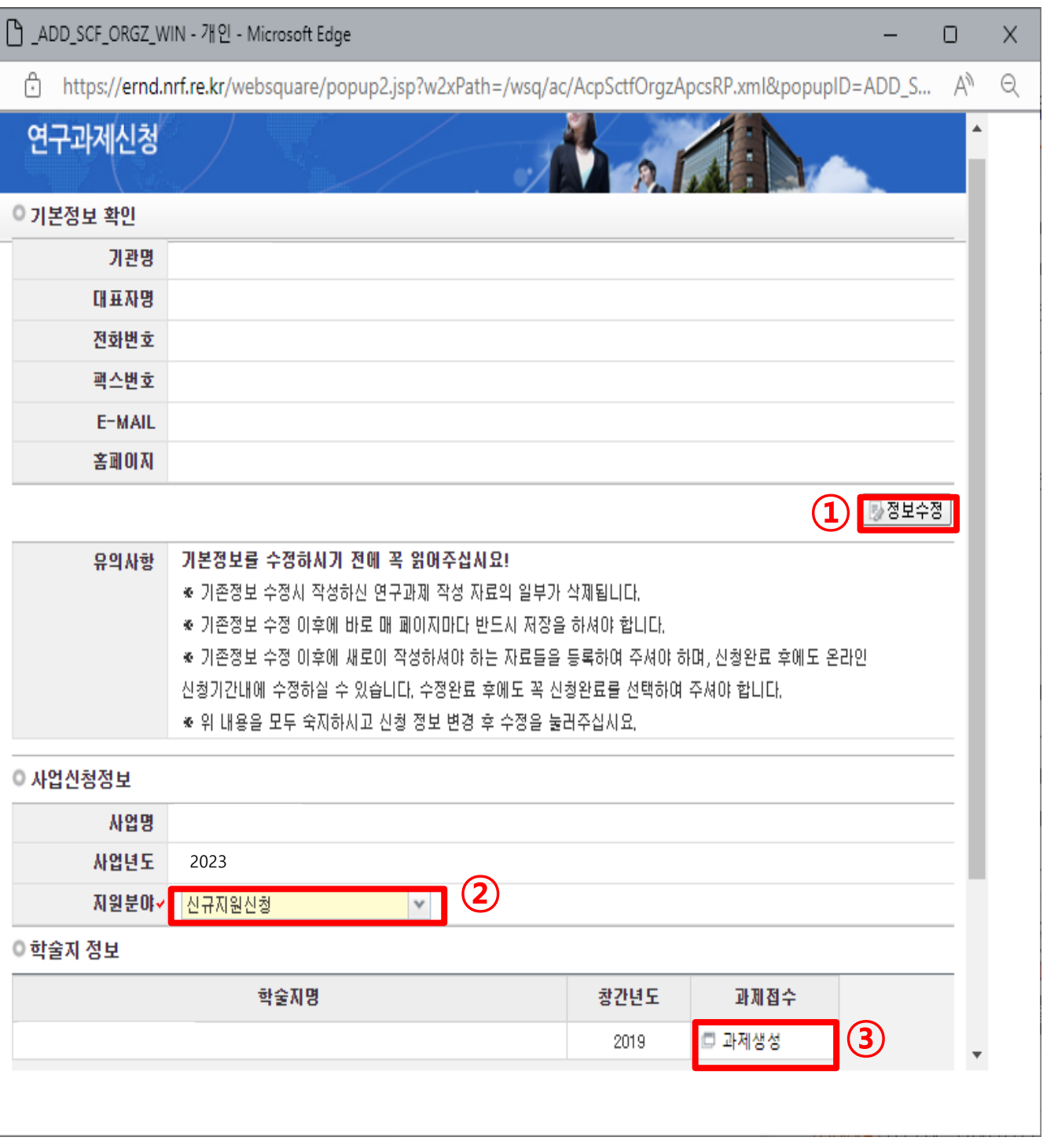

기본정보(기관명, 대표자명 등) 확인 후, **필요 시 [정보수정] 버튼**을 통해 수정

- 기본정보의 '대표자'가 2023년 학술지지원사업의 연구책임자가 됩니다.

- 신청을 시작한 후에 정보를 변경하면 반영되지 않음. 신청포기 후 재신청하여야 함

**[신규지원신청]**을 선택합니다.

**[과제생성]** 버튼을 클릭합니다.

### Ⅱ. 신청서 작성 – 3. 화면구성 안내&지원신청정보**10**

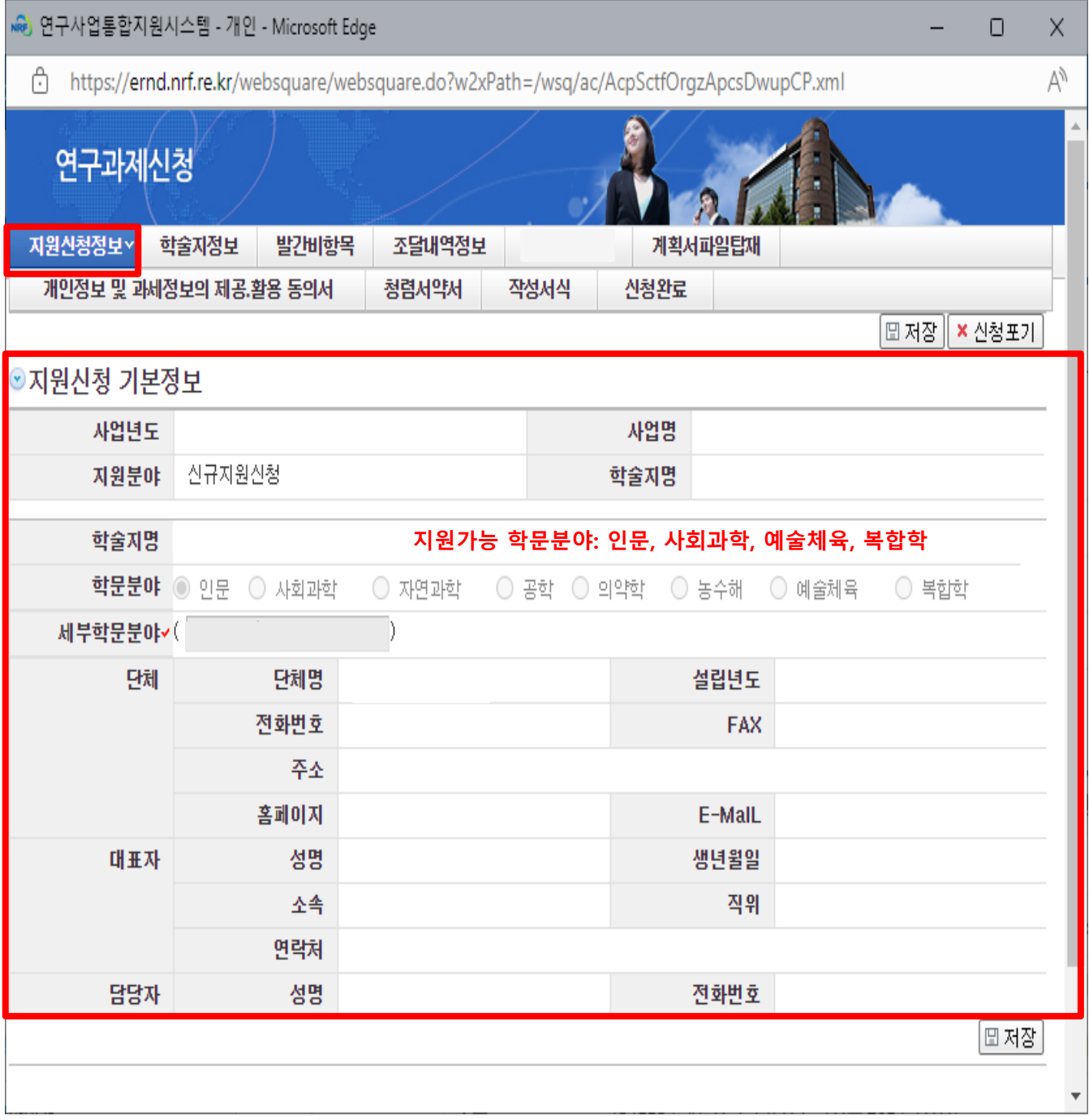

① 신청자께서는 **신청서 화면 상단의 탭을 차례대로 작성**하여야 합니다.

신청서는 '지원신청정보', '학술지정보', '발간비 항목', '조달내역정보', ' 계획서파일탑재',

'개인정보 동의서', '청렴서약서', '작성서식'으로 구성되어 있습니다.

② 뒷장부터 나오는 작성법 참고하여 작성하시기 바랍니다.

③ 각 신청서 화면의 **정보 입력후에는 반드시 [저장] 버튼을 클릭**하십시오.

### Ⅱ. 신청서 작성 – 4. [학술지정보] <sup>탭</sup> **11**

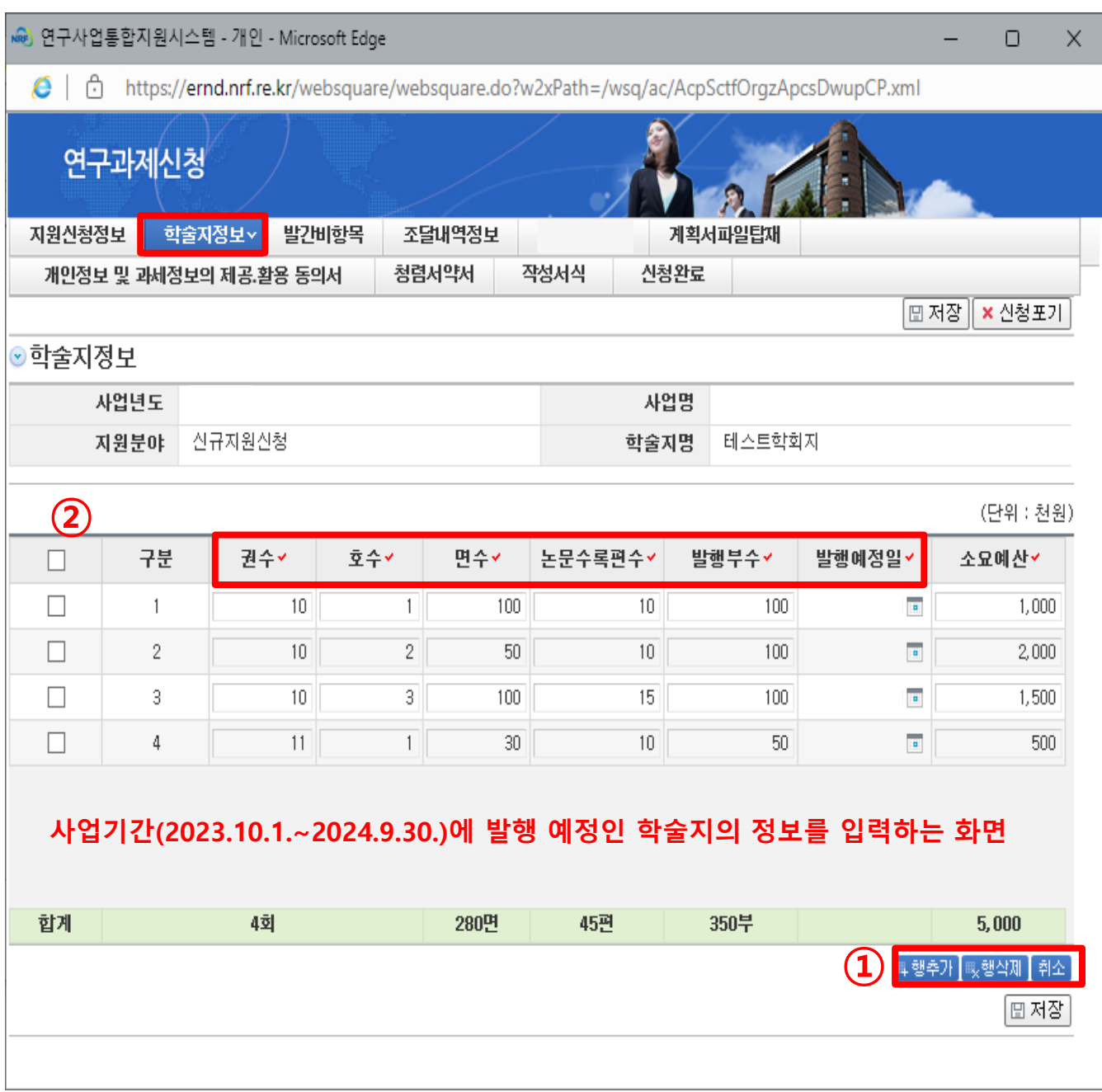

① **[행추가]**를 클릭하여, **발행 예정인 학술지의 수 만큼** 행 추가

- ② **학술지별 권수, 호수, 면수(쪽수), 논문수록편수, 발행부수, 발행예정일, 소요예산** 입력 ※ 권이나 호의 구분이 없는 경우 '0'을 입력합니다.
	- ※ 논문수록편수: 정규 심사를 거친 정규논문을 기준으로 하며, 향후 결과(실적) 평가 시

기준이 되므로 신중하게 입력하시기 바랍니다

### Ⅱ. 신청서 작성 – 4. [학술지정보] <sup>탭</sup> **12**

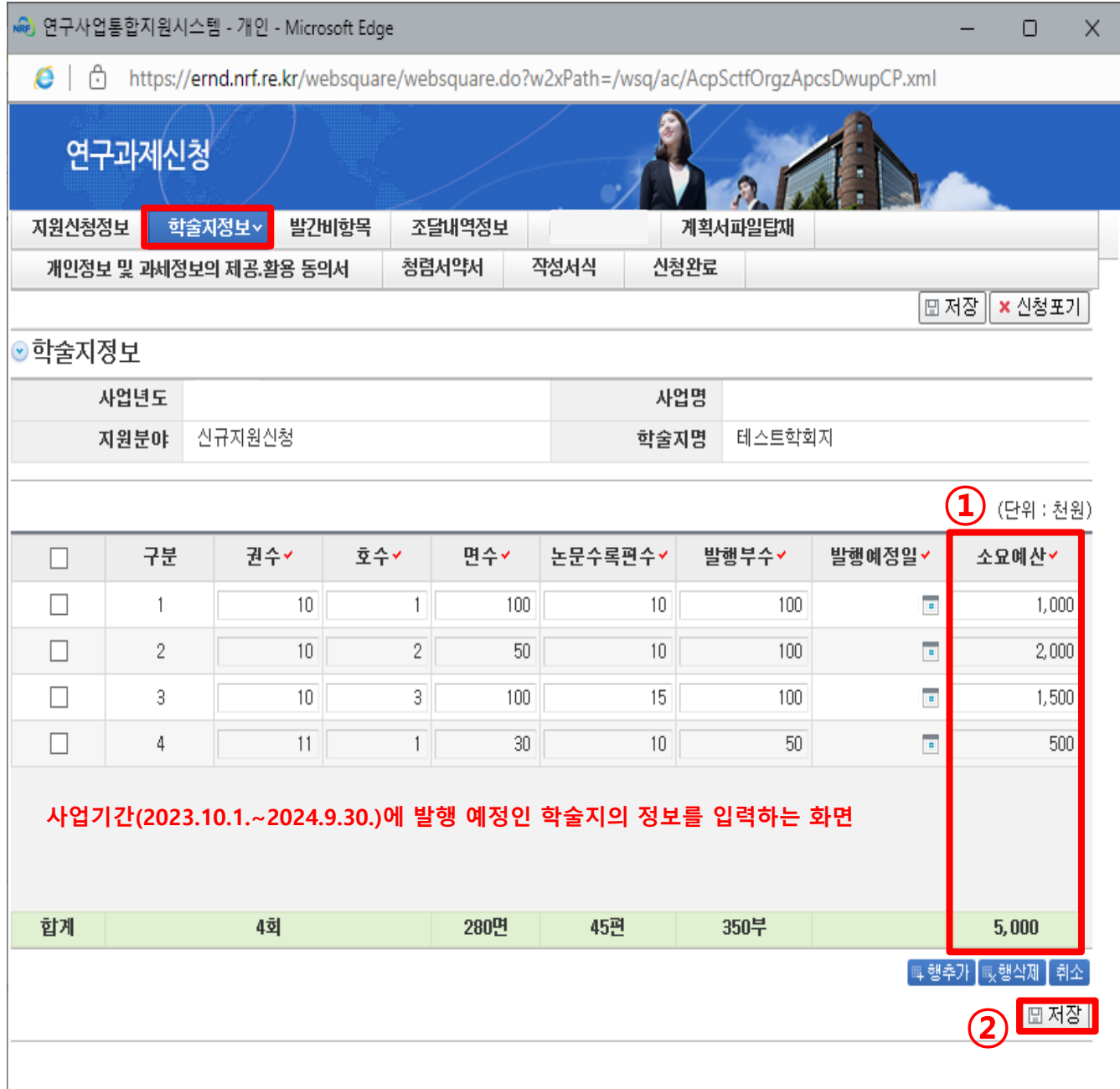

① 소요예산의 **단위는 '천원'입니다.**

소요예산은 각 **학술지 발행에 들어가는 모든 (예상)비용**을 의미합니다. 재단에 지원을 요청하는 금액, 학회 또는 연구소에서 자체적으로 부담하는 금액 등 학술지별로 발행에 필요한 모든 (예상) 소요예산을 입력해주시기 바랍니다. **소요예산의 '합계'는 뒷장 발간비항목 탭의 '총 소요액'(매뉴얼 13쪽) 조달내역정보 탭의 '합계'(매뉴얼 14쪽) 와 같아야** 신청이 완료됩니다. ② [저장] 버튼을 눌러, 입력한 사항을 저장합니다.

### Ⅱ. 신청서 작성 – 5. [발간비 항목] <sup>탭</sup> **13**

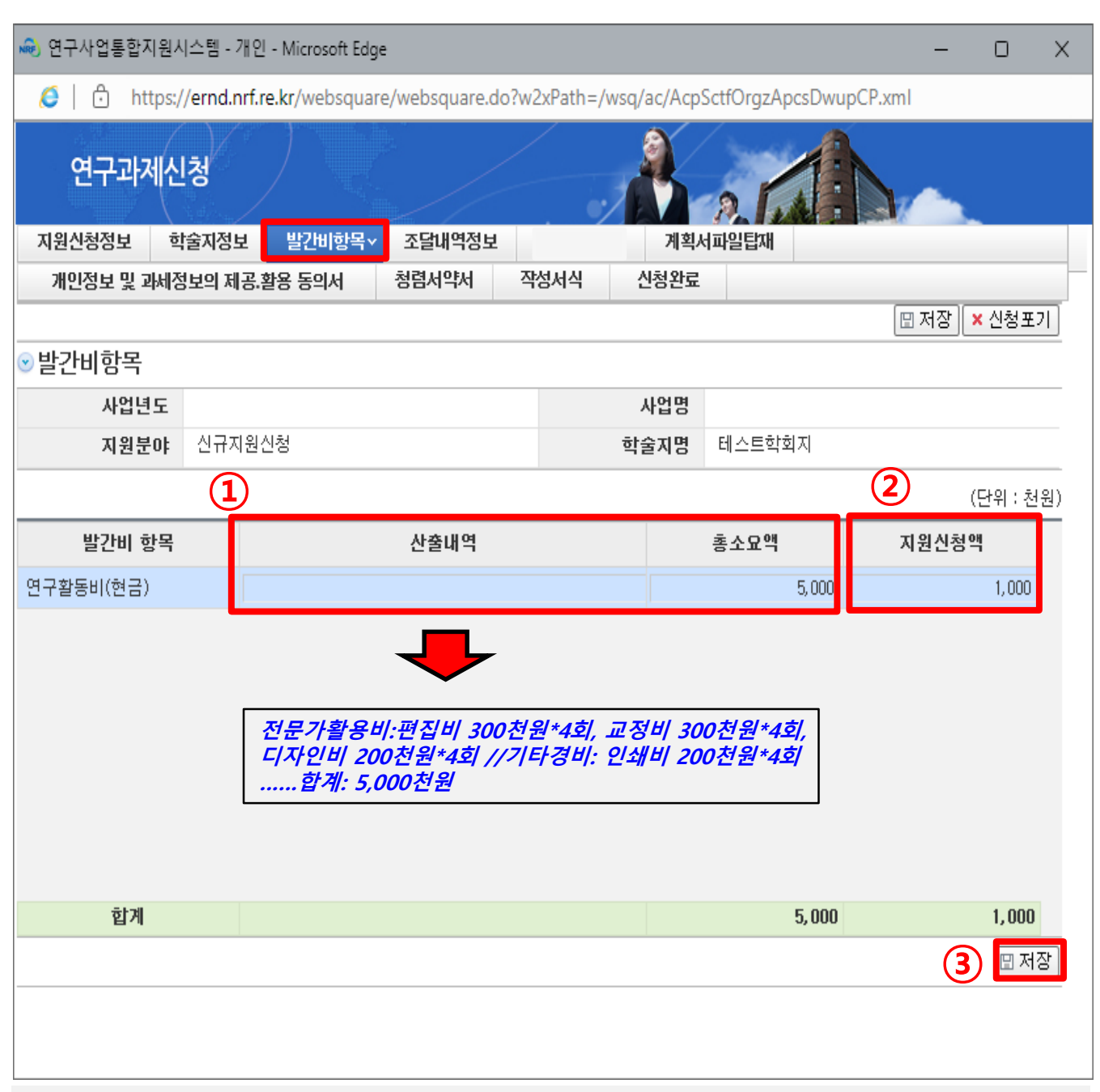

① **'총 소요액'과 '산출내역'**에는 앞의 **'학술지정보' 탭에서 입력한 소요예산의 합과 그 산출내역**을 입력하시기 바랍니다.

- 기술도입비와 기타경비로 나누어 작성(신청요강 3, 26쪽 참고)

- 학회/연구소 자체부담금 등으로 집행하는 인건비, 심사비, 식비 등 소모성 경비의 경우 기타경비에 포함하여 작성하시기 바랍니다.

② [지원 신청액]에는 총 소요액 중 **재단에 지원을 신청하는 금액**을 입력합니다. (신청요강 3, 26쪽 참고) **※ 인건비, 심사비, 식비, 다과비, 교통비, 회의수당 등 소모성 경비 포함 불가**

**※ 최소 1,000천원 ~ 최대 15,000천원(본 사업은 간접비 없음)**

③ [저장] 버튼을 클릭하여, 입력한 내용을 저장합니다.

### Ⅱ. 신청서 작성 – 6. [조달내역 정보] <sup>탭</sup> **14**

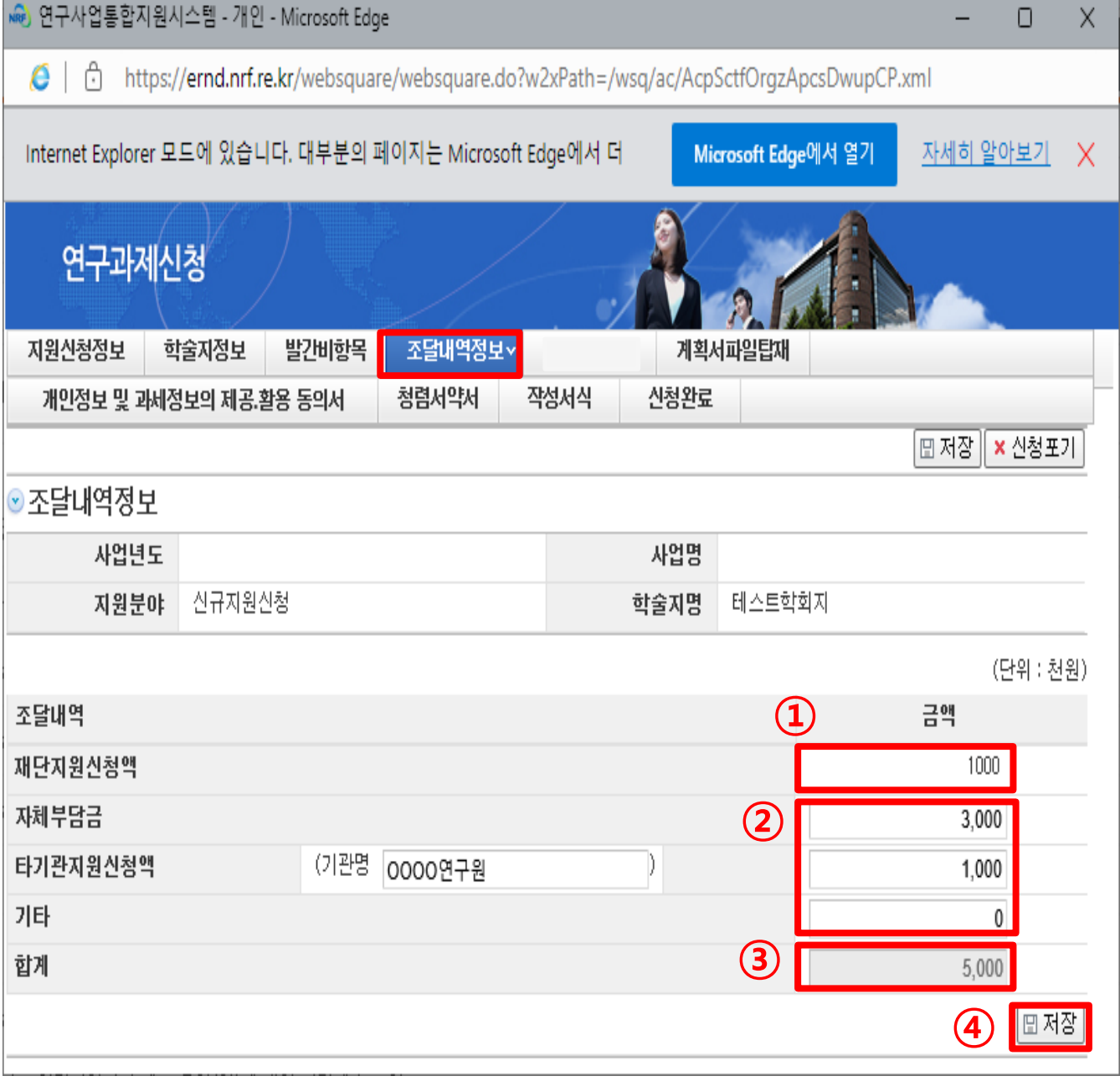

[재단지원신청액]은 '발간비항목' 탭의 **'지원신청액'이 자동으로 입력**됩니다.

각각에 해당하는 금액을 입력합니다.

자체 부담금: 학회 또는 연구소의 재원으로 집행하는 예산(없으면 '0' 입력)

타 기관 지원 신청액: 재단 이외 타기관에 지원을 받아 집행하는 예산 (없으면 '0' 입력)

기타: 위 사항 외 기타 예산으로 집행하는 예산 (없으면 '0' 입력)

합계는 **학술지정보탭 소요예산의 '합계', 발간비항목탭 '총 소요액'**과 같아야 함

[저장] 버튼을 클릭하여 입력한 내용을 저장합니다.

### Ⅱ. 신청서 작성 – 7. [계획서 파일탑재] <sup>탭</sup> **15**

№) 연구사업통합지원시스템 - 개인 - Microsoft Edge 0 Χ https://ernd.nrf.re.kr/websquare/websquare.do?w2xPath=/wsq/ac/AcpSctfOrgzApcsDwupCP.xml

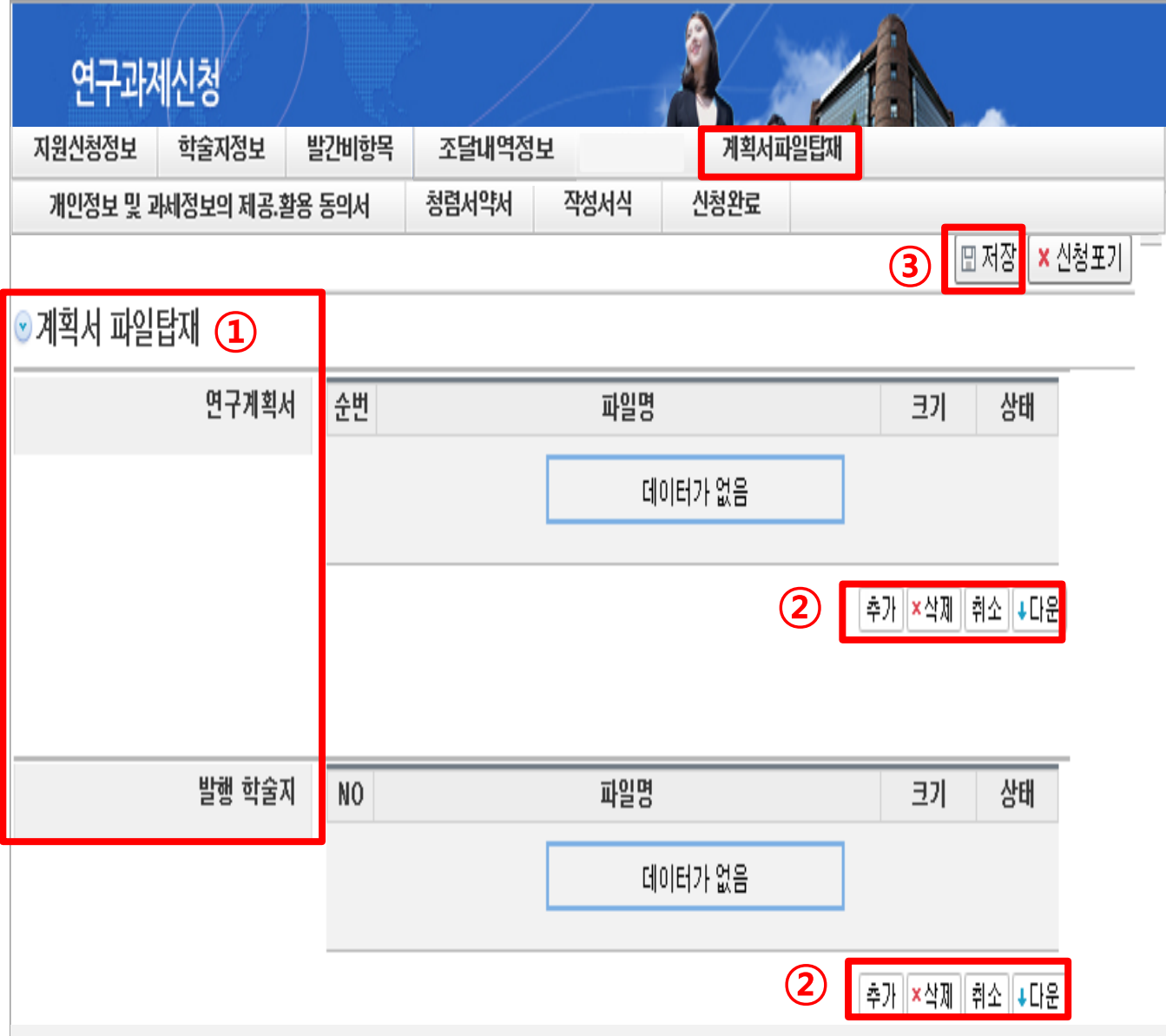

① 신생소외분야 학술지 연구계획서와 발행 학술지를 업로드 하는 화면입니다.

#### - **연구계획서: 신청요강 18쪽~28쪽**

Ä

e

- 발행학술지: 등재(후보)학술지는 최근 1년(2022.1.1.~2022.12.31.) 발행 학술지 각 1부 (PDF파일 업로드), 미등재학술지는 최근 3년(2020.1.1.~2022.12.31.) 발행 학술지 각 1부(PDF파일 업로드)

#### **※ 개별 논문이 아닌, 학술지 각 권 혹은 각 권의 통합본(각 권의 표지 포함)**

② [추가] 버튼을 클릭하여, 연구계획서(HWP 또는 PDF), 발행학술지(PDF)를 업로드합니다. ③ [저장] 버튼을 클릭하여, 해당 내용을 저장합니다.

### Ⅱ. 신청서 작성 – 8. [개인정보 동의서] <sup>탭</sup> **16**

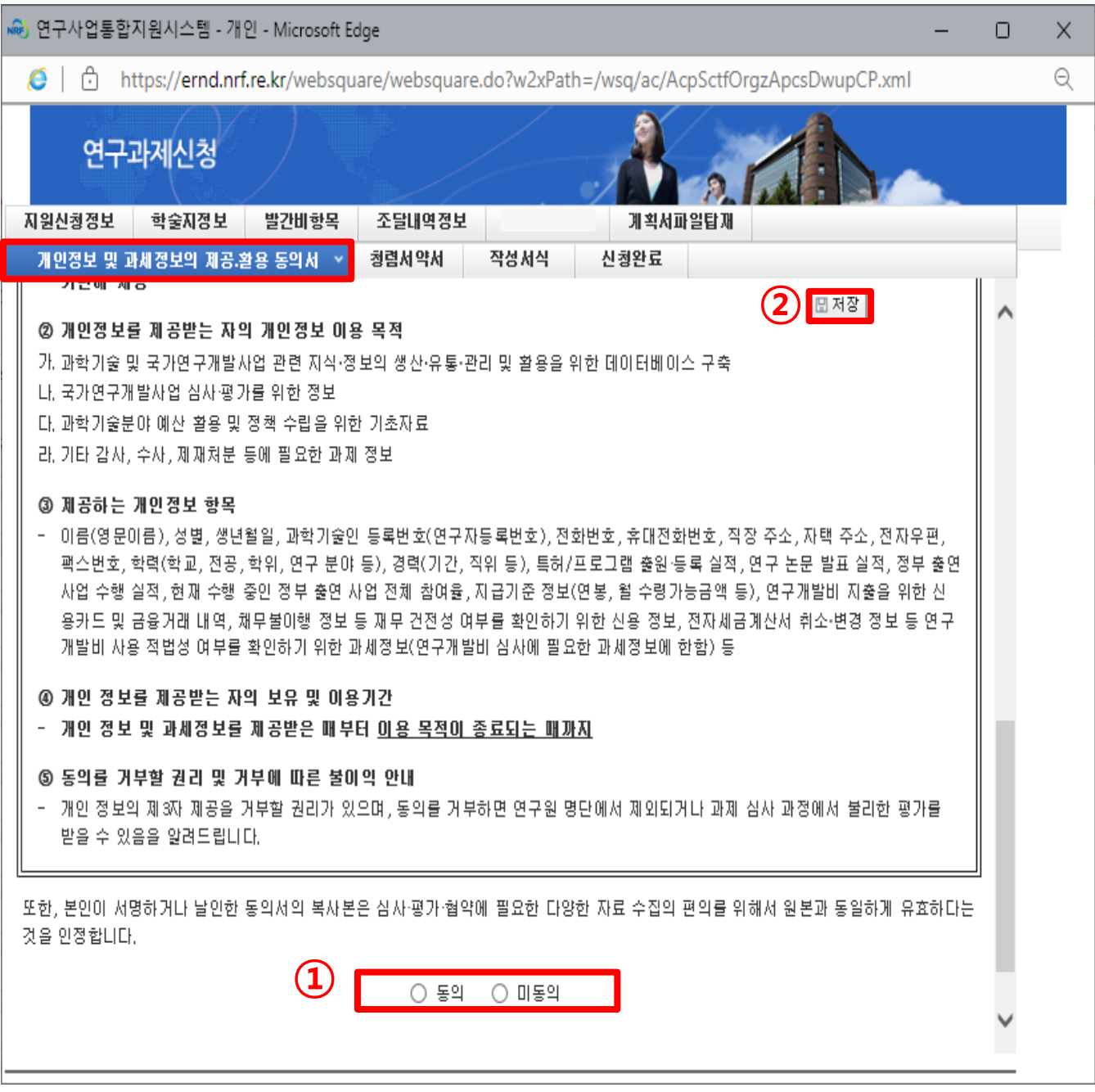

연구책임자(학회장/연구소장 등)는 내용을 읽고, 동의하여 주시기 바랍니다.

동의하지 않는 경우, 신청이 제한됩니다.

[저장] 버튼을 클릭하여, 입력한 내용을 저장합니다.

### Ⅱ. 신청서 작성 – 9. [청렴 서약서] <sup>탭</sup> **17**

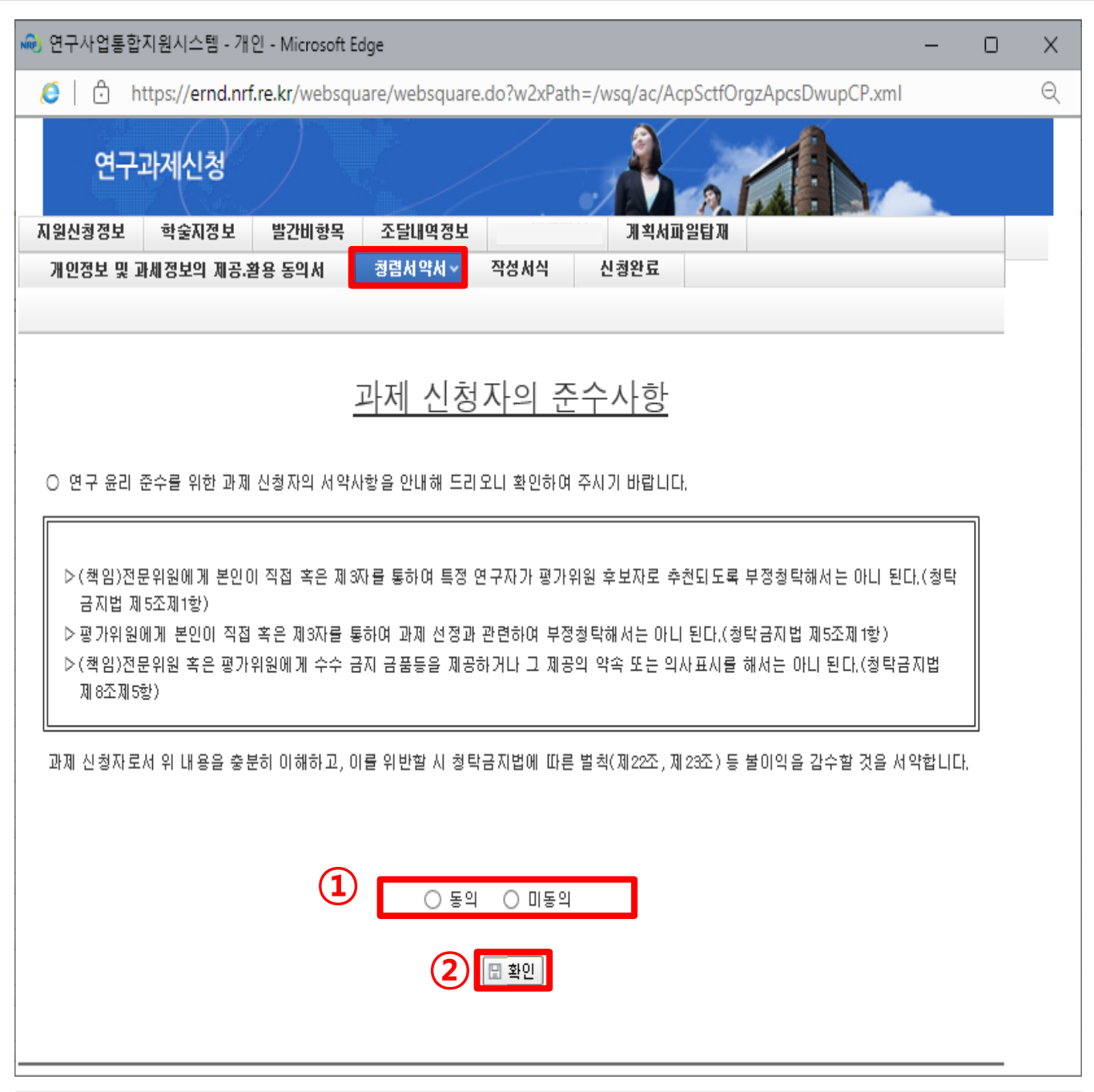

연구책임자는 청렴서약서를 읽고, 동의하여 주시기 바랍니다.

동의하지 않으시는 경우, 사업 신청이 제한됩니다.

[확인] 버튼을 눌러 입력한 내용을 저장합니다.

### Ⅱ. 신청서 작성 – 10. [작성서식] <sup>탭</sup> **18**

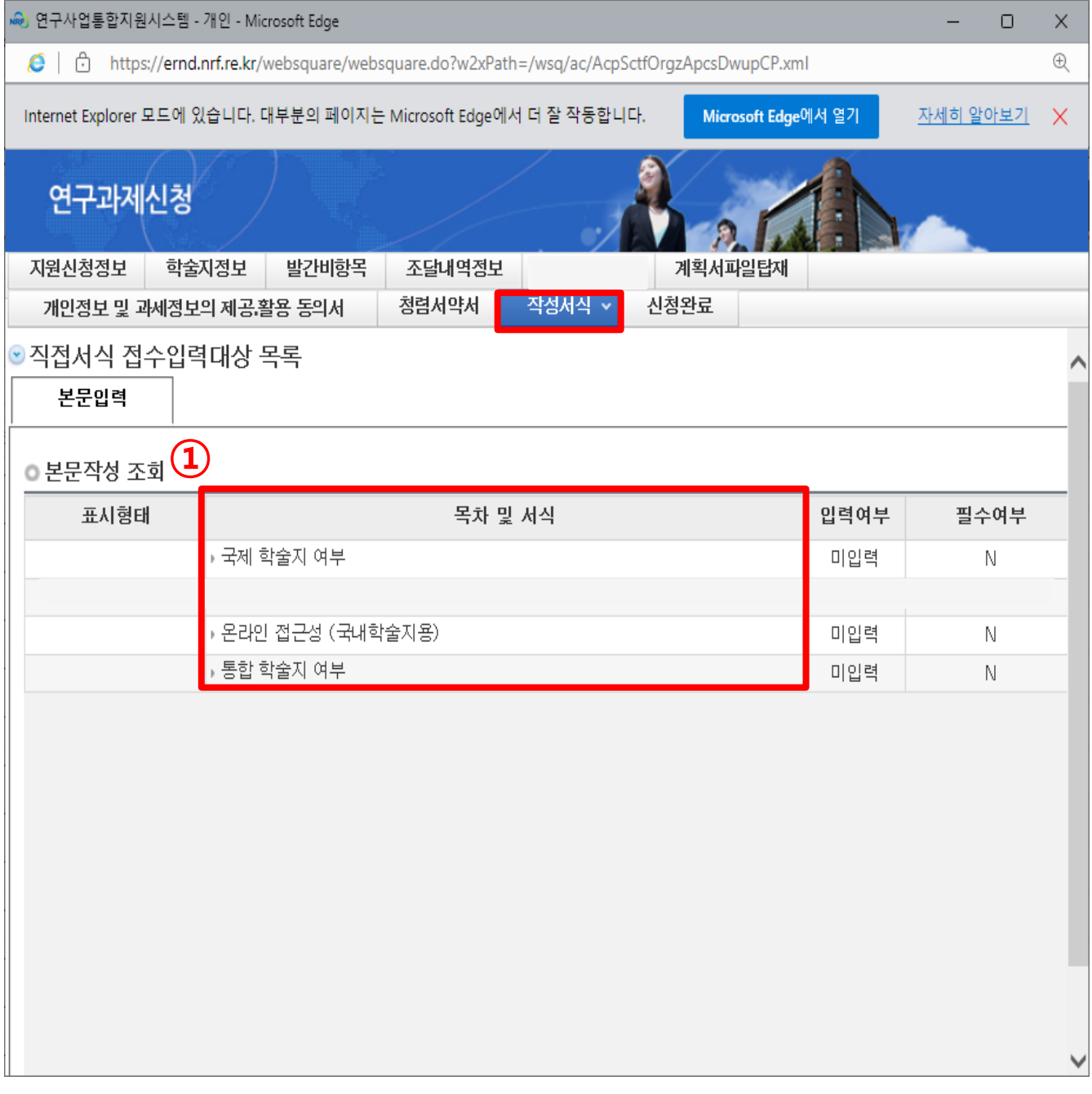

① [작성서식] 탭은

#### **'국제학술지여부', '온라인 접근성', '통합학술지 여부'**에 대한

내용을 작성하는 탭입니다. 각각의 제목을 클릭하여, 정확하게 기입하시기 바랍니다. (입력하지 않으면 점수에 반영되지 않습니다)

### Ⅱ. 신청서 작성 – 10. [작성서식] <sup>탭</sup> – 1.국제학술지 여부**19**

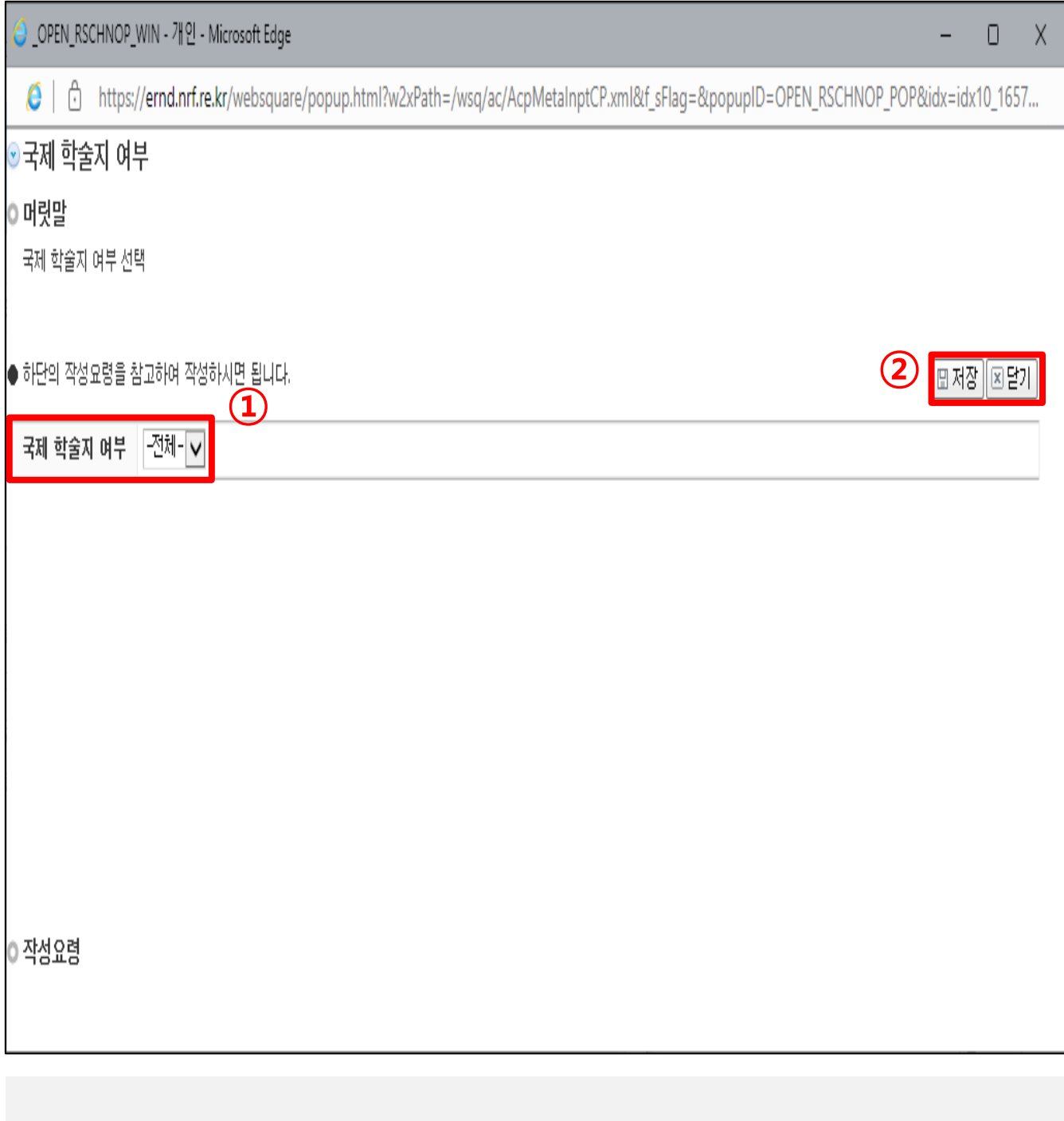

국제 학술지에 해당하는 경우 '해당' 아닌 경우 '미해당'을 선택합니다.

**국제 학술지: 최근 1년(2022.1.1. ~ 2022.12.31.) 게재된 논문이 모두 외국어로 발행된 학술지**

[저장] 버튼을 클릭하여, 입력한 내용을 저장하고, [닫기] 버튼을 눌러 창을 닫습니다.

### Ⅱ. 신청서 작성 – 10. [작성서식] <sup>탭</sup> – 2. 온라인 접근성 **20**

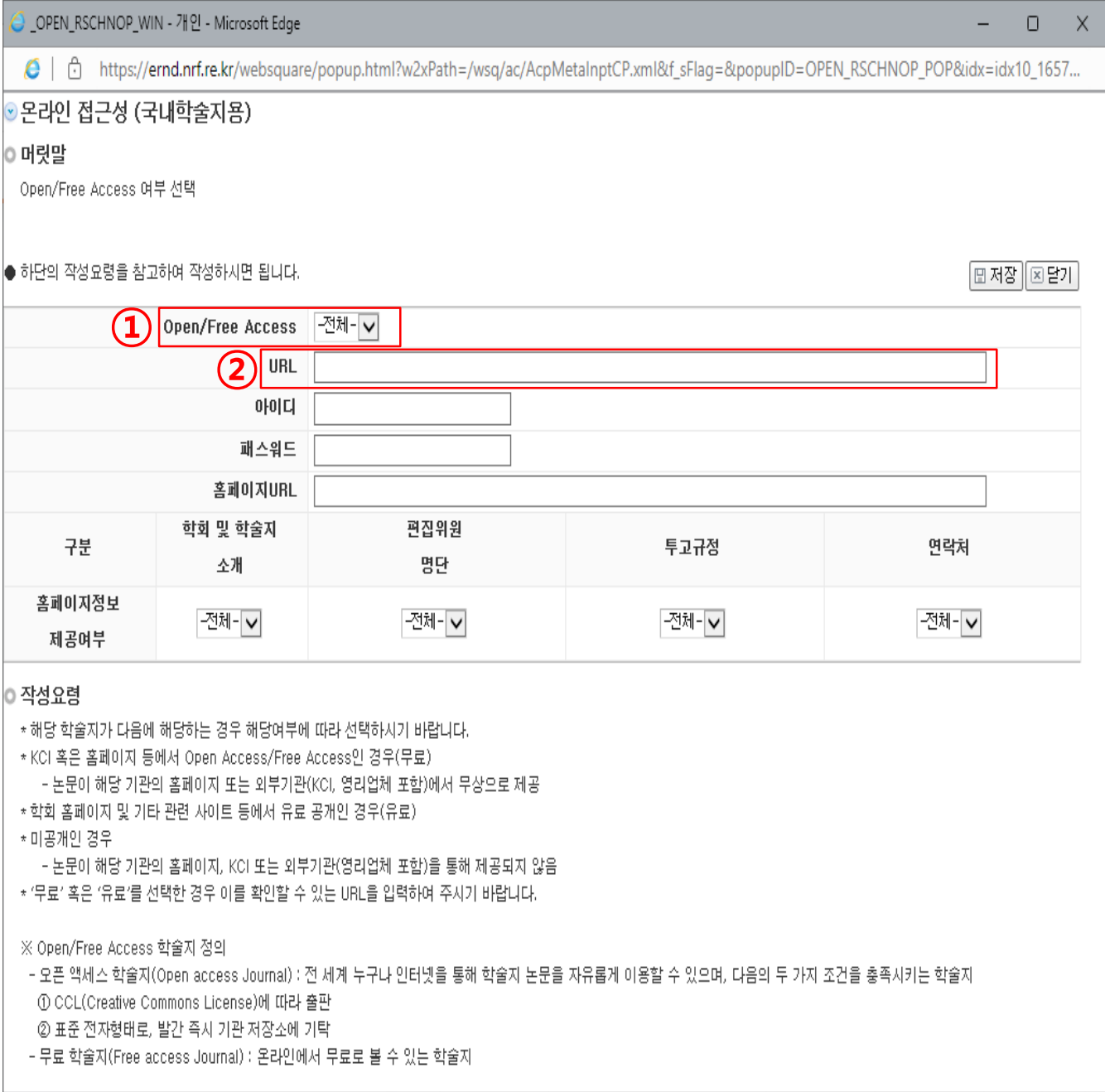

#### ① **'무료', '유료', '미공개' 중 해당하는 항목을 선택**합니다.

- 무료: 논문이 학술단체 홈페이지 또는 외부기관(KCI, 영리업체 포함)에서 무료 공개

- 유료: 학술단체 홈페이지 및 기타 관련 사이트 등에서 유료 공개

(학회회원 중 일정한 회비를 내고 정회원이 되어야 학술지를 볼 수 있는 경우 등)

- 미공개: 논문이 학술단체 홈페이지, KCI 또는 외부기관을 통해 공개되지 않음

#### ② '무료' 또는 '유료'를 선택한 경우 **확인 가능한 URL 입력**

'미공개'의 경우 '해당없음' 입력

### Ⅱ. 신청서 작성 – 10. [작성서식] <sup>탭</sup> – 2. 온라인 접근성 **21**

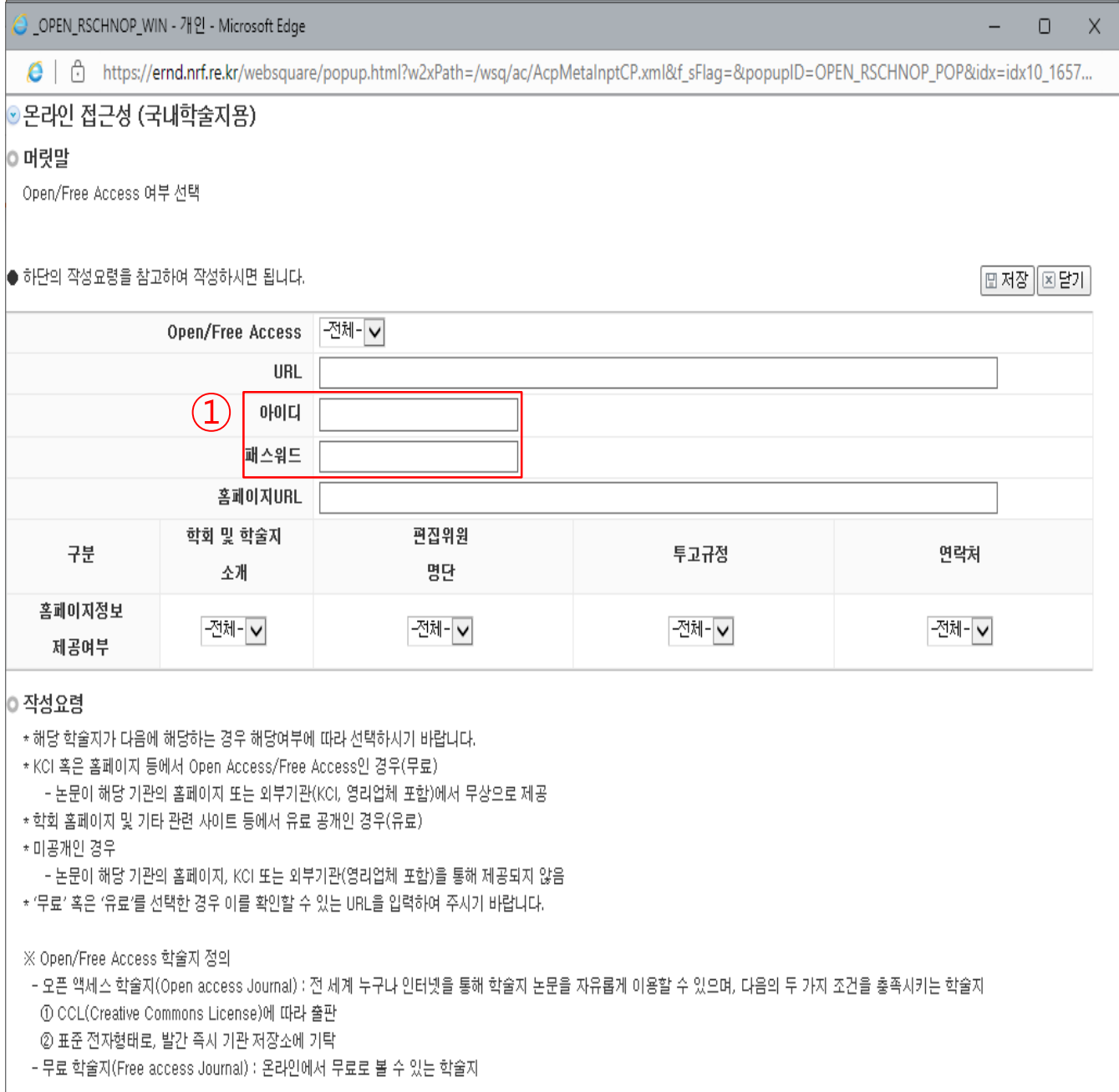

#### ① 앞에서 입력한 **'무료', '유료' 공개 여부를 확인하는데 별도의 아이디/패스워드가 필요**한

경우, 확인하는데 사용할 수 있는 아이디/패스워드를 입력

- 예1) (무료) 학술단체 홈페이지에 가입만 하면 무료로 공개하는 경우
- 예2) (유료) 학술단체 홈페이지에 유료로 가입하면 공개하는 경우

### Ⅱ. 신청서 작성 – 10. [작성서식] <sup>탭</sup> – 2. 온라인 접근성 **22**

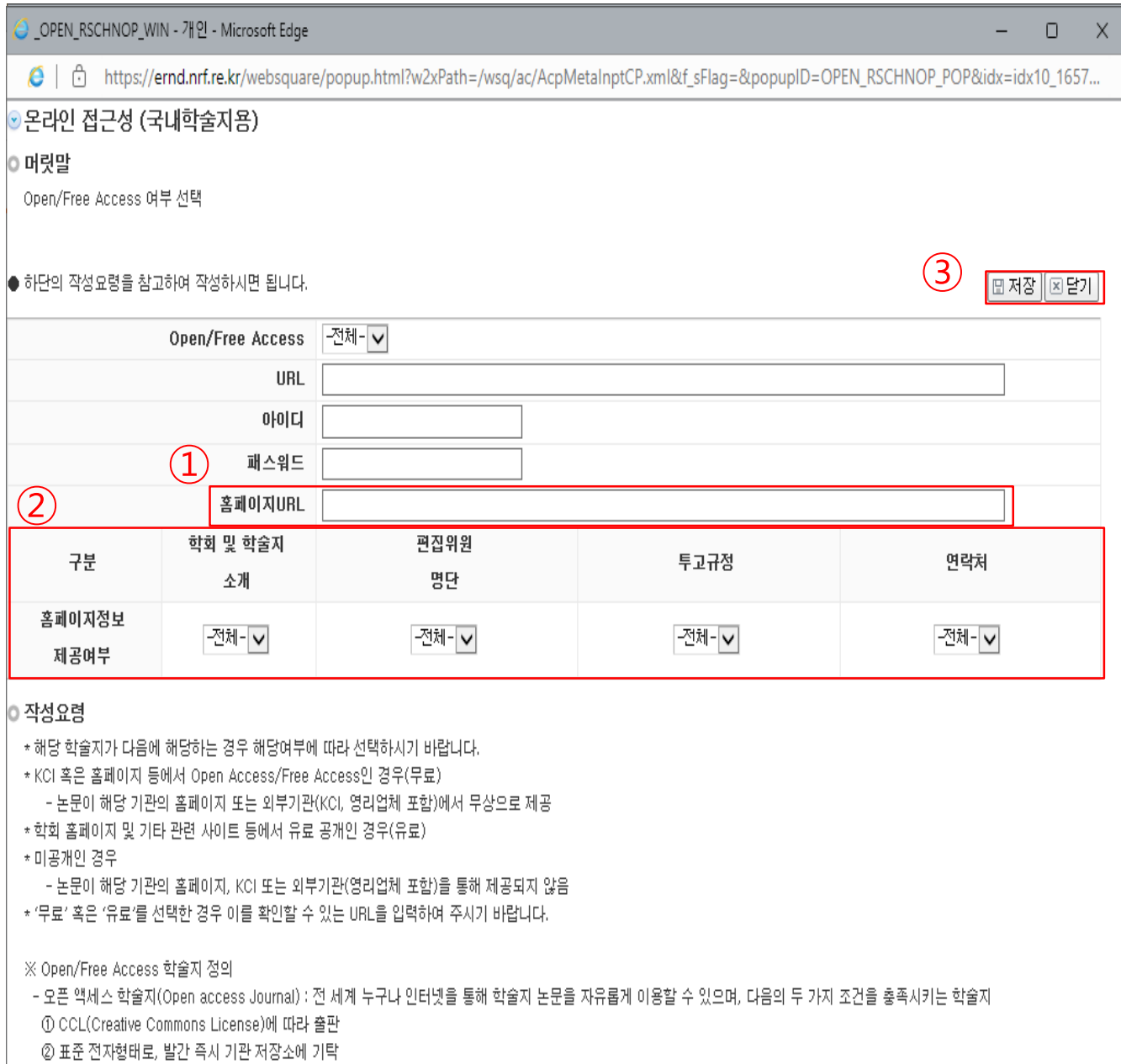

- 무료 학술지(Free access Journal) : 온라인에서 무료로 볼 수 있는 학술자

#### ① 학술단체의 홈페이지가 있는 경우, **학술단체 공식 홈페이지의 URL**을 입력

#### ② 학술단체 홈페이지에서 **각각의 정보를 제공하는지 여부**를 선택(Y/N)

③ [저장] 버튼을 클릭하여, 입력한 내용을 저장하고, [닫기] 버튼을 눌러 창을 닫습니다.

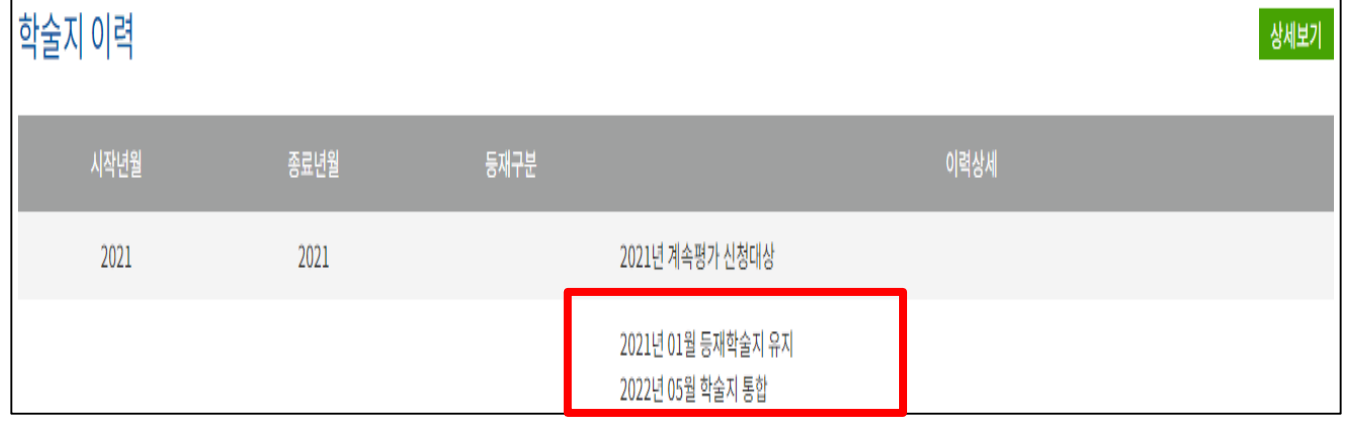

사제보기

**②** [저장] 버튼을 클릭하여, 입력한 내용을 저장하고, [닫기] 버튼을 눌러 창을 닫습니다.

#### **'학술지 이력' 확인 ※ 아래와 같이 학술지 통합여부를 확인할 수 있음**

- 확인하는 방법: KCI 상단 '학술지 검색' 클릭 > 학술지 명 검색 > 학술지명 클릭 >

① 통합학술지에 해당하면 '통합' 아닌 경우 '미통합'을 선택합니다.

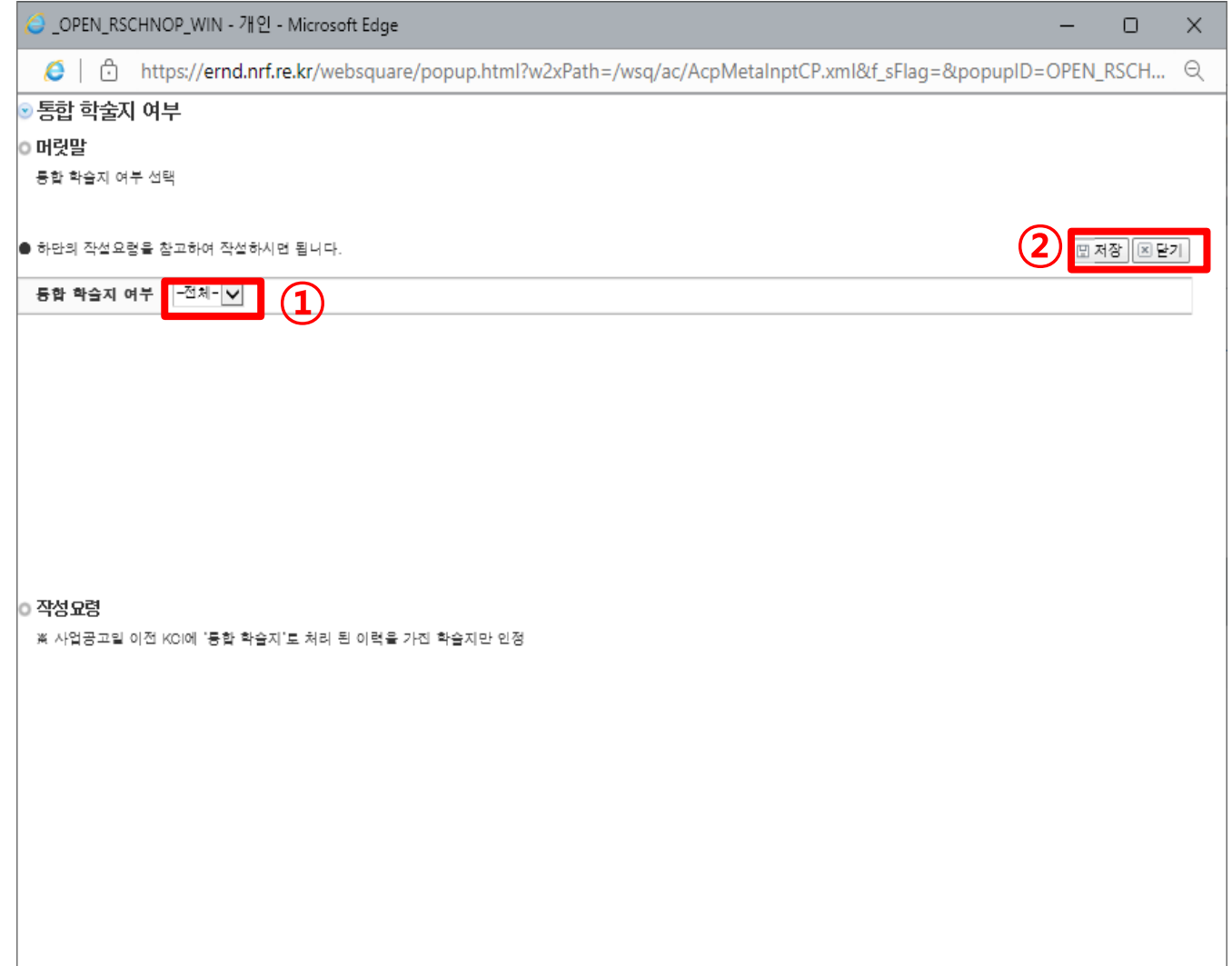

### Ⅱ. 신청서 작성 – 10. [작성서식] <sup>탭</sup> – 3. 통합 학술지 **23**

### Ⅱ. 신청서 작성 – 10. [작성서식] <sup>탭</sup> – 입력여부 확인 **24**

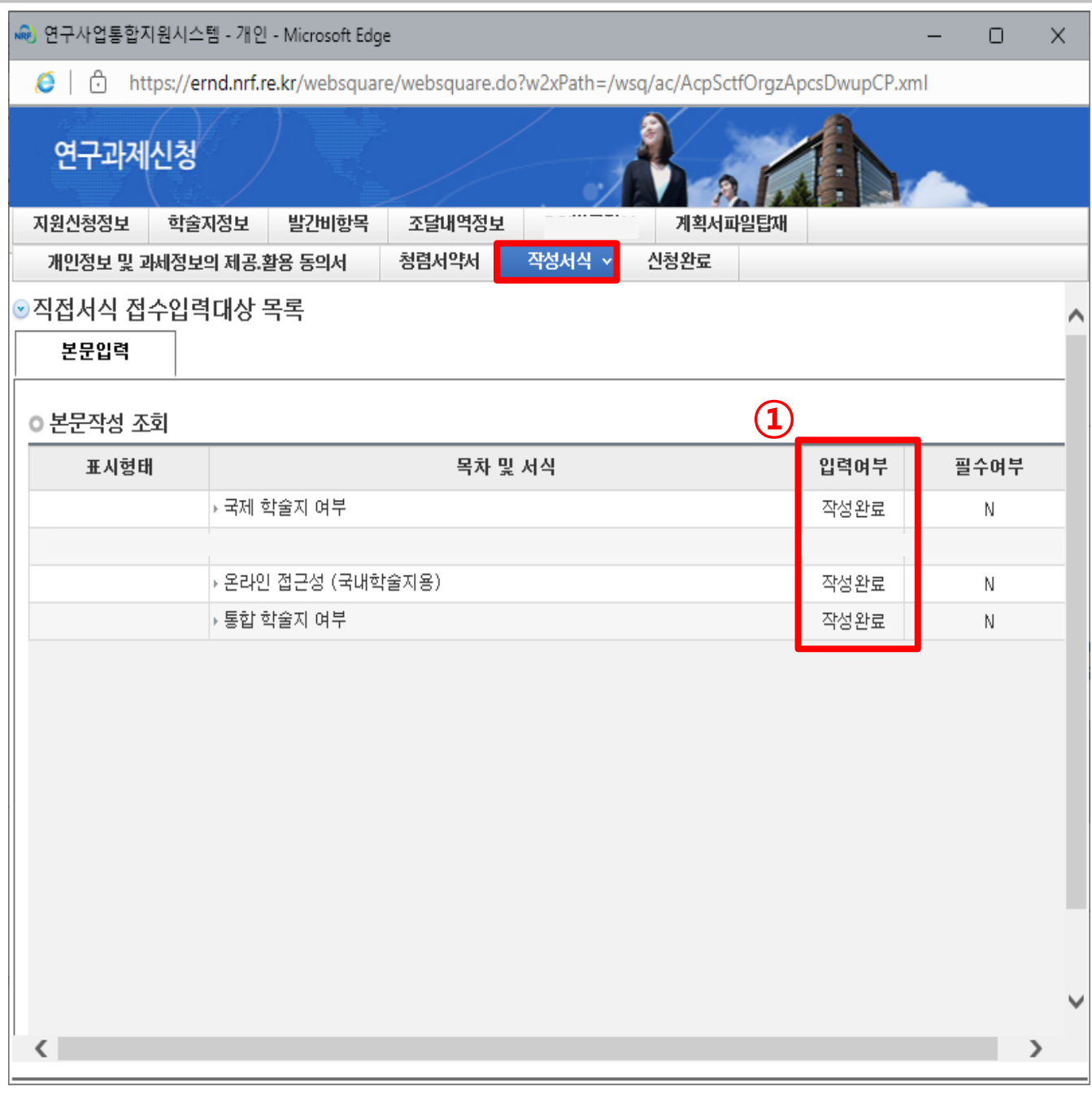

모든 서식이 '작성완료' 상태인지 확인하시기 바랍니다.

### Ⅱ. 신청서 작성 – 11. [신청완료] <sup>탭</sup> **25**

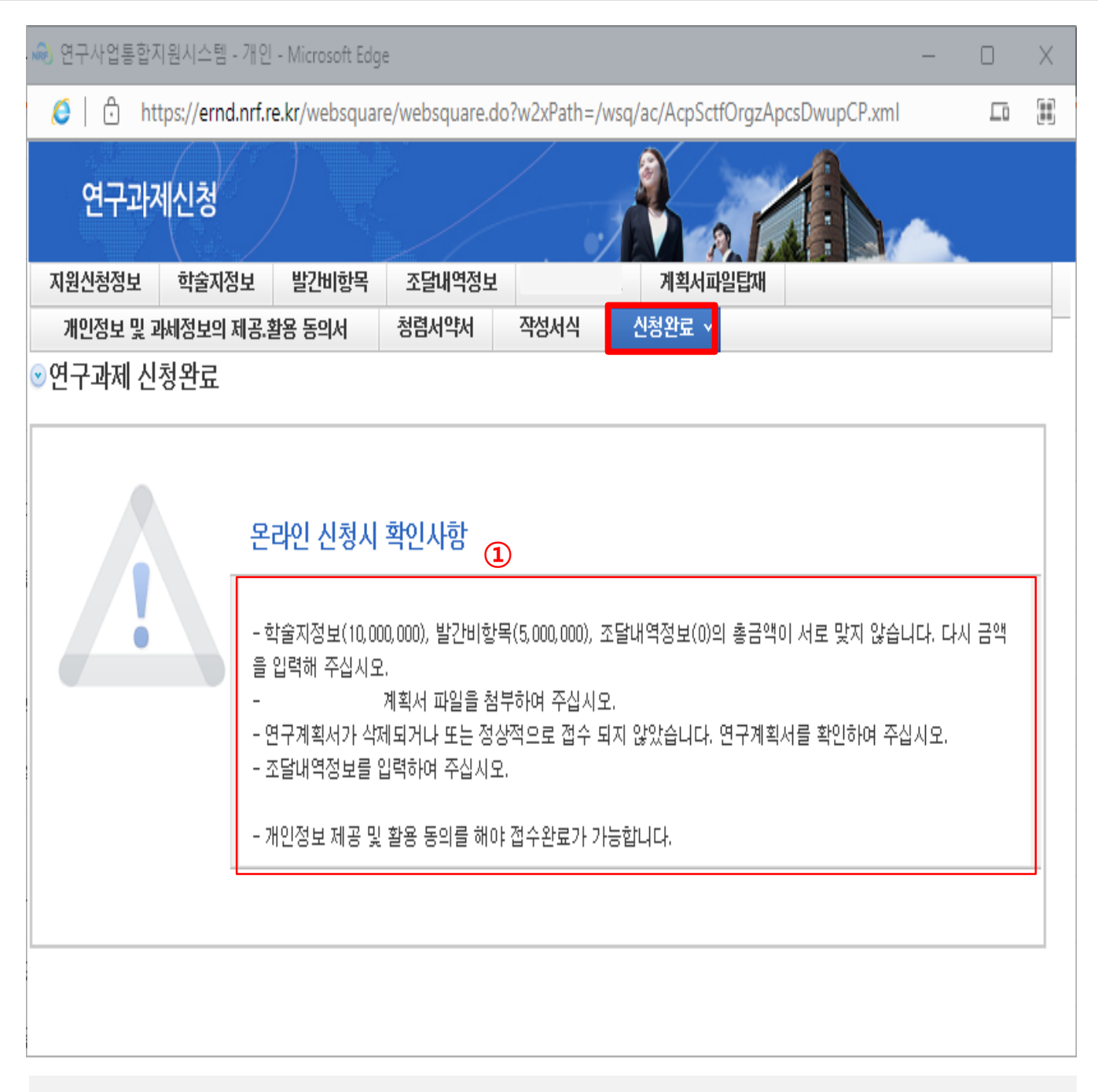

① [신청완료] 탭을 클릭하였을 때, 신청서 작성에 오류가 있는 경우 화면과 같이 확인이 필요한 사항에 대해 알림이 표시됩니다.

해당하는 탭([지원신청정보] ~ [작성서식])으로 돌아가 해당하는 내용을 수정/보완한 후에 다시 [신청완료] 탭을 클릭하시기 바랍니다.

### Ⅱ. 신청서 작성 – 12. [신청완료] <sup>탭</sup> **26**

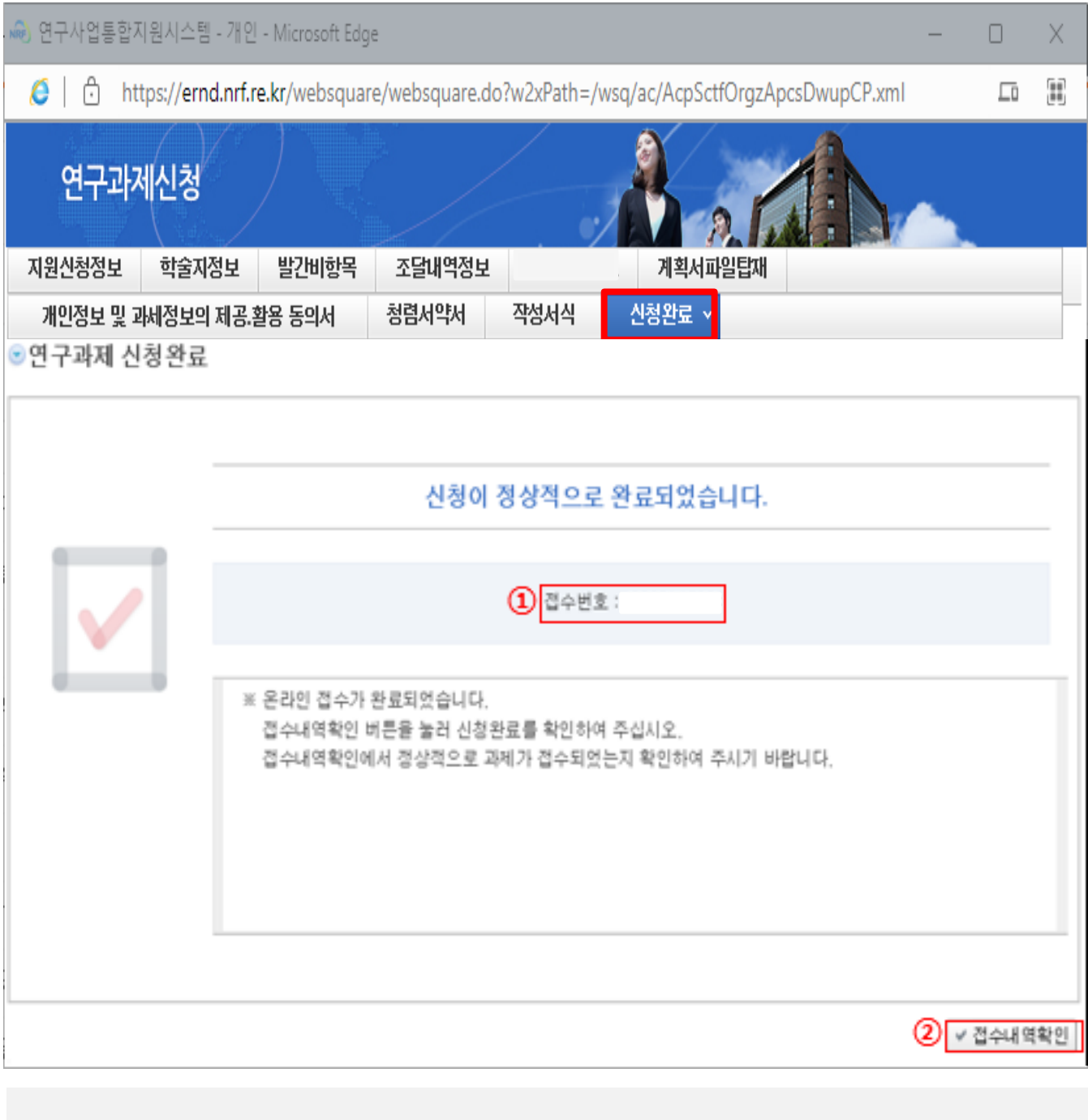

[신청완료] 클릭 시, 신청서 작성에 오류가 없는 경우 접수번호가 부여됩니다.

[접수내역확인] 버튼을 클릭하여, 입력한 내용을 확인할 수 있습니다.

# Ⅲ. 신청 후

### Ⅲ. 신청 <sup>후</sup> – 1. (필수) 신청과제 현황 확인 **28**

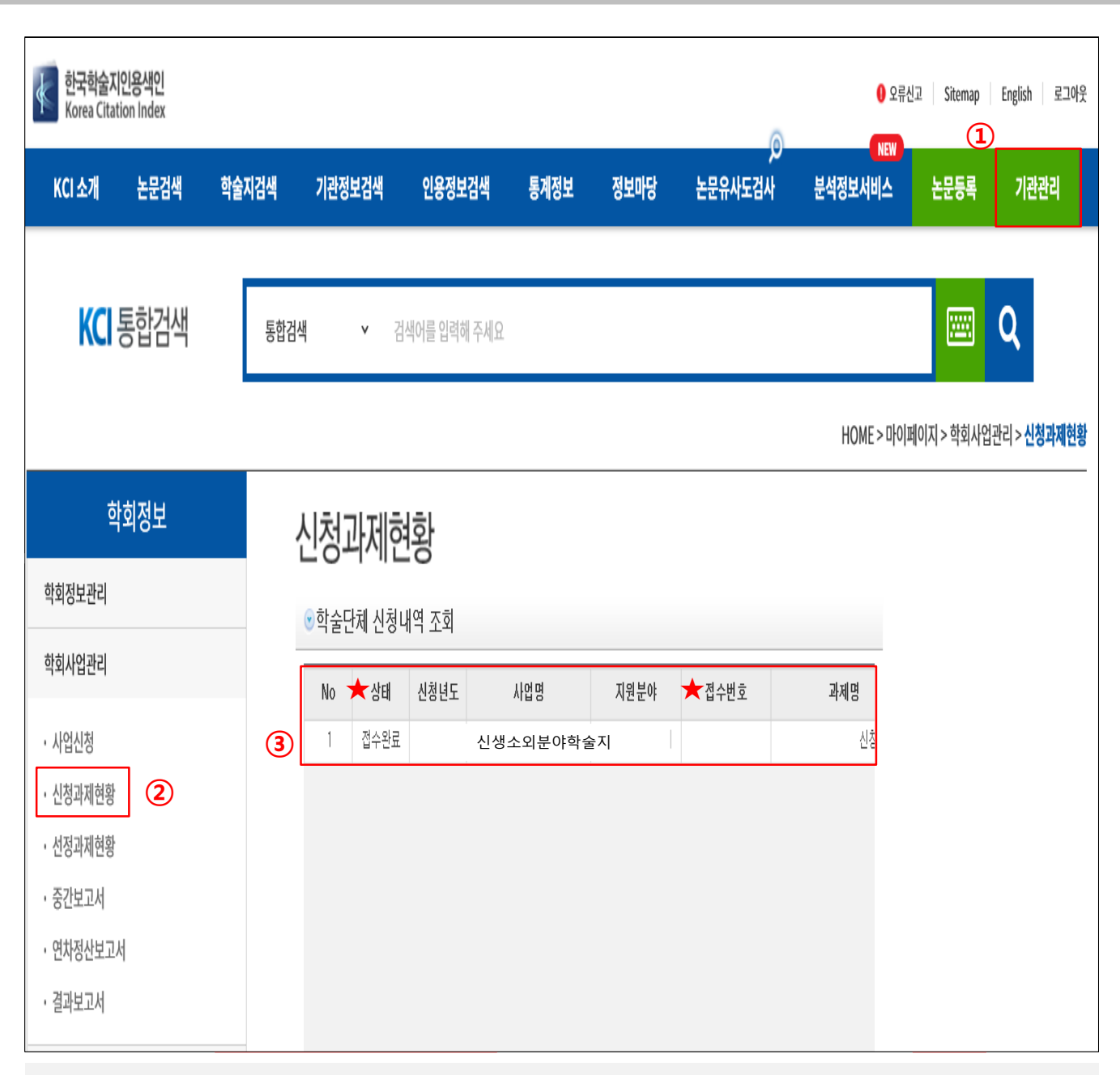

#### **※ 신청완료 후 반드시 아래의 방법으로 신청과제현황을 확인하십시오**

- ① 한국학술지인용색인(KCI) 상단의 [기관관리]를 클릭합니다.
- ② 화면 좌측 **[신청과제현황]**을 클릭합니다.
- ③ [학술단체 신청내역 조회] 화면에서 **1. [상태]가 '접수완료'가 맞는지**,

#### **2.[접수번호]가 부여되었는지**, **3. [사업명]은 맞게 선택하였는지, 4. 계획서**

**는 제대로 첨부되었는지 를 확인하시기 바랍니다.**

**※ [상태]가 '접수중'이거나, [접수번호]가 없는 경우 신청이 완료되지 않을 수 있음**

### Ⅲ. 신청 후 – 2. (선택) 신청완료 후 내용 수정(기한내) **29**

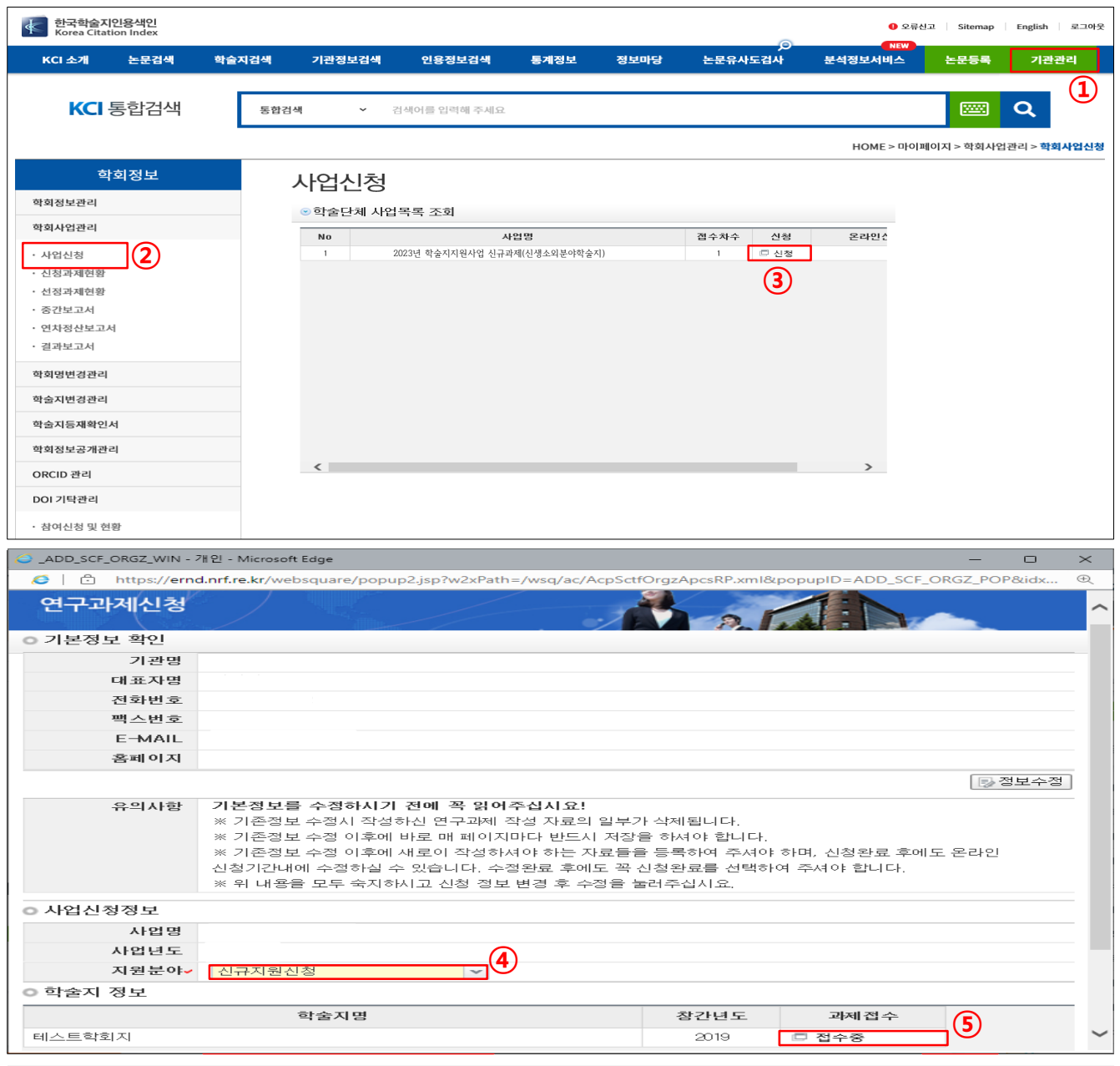

#### **※ 신청완료 후에, 신청서를 수정하고 싶은 경우에만 아래 절차대로 진행**

**※ 신청기한(2023.6.30. 18:00) 내에만 수정이 가능합니다.**

- 한국학술지인용색인(KCI) 기관로그인 > 화면상단 [기관관리] 클릭
- 화면 좌측 [사업신청]
- 2023년 학술지지원사업 신규과제 공고의 [신청] 버튼 클릭
- 지원분야를 '신규지원신청'으로 선택

**[접수중] 버튼을 클릭**하여 신청서 입력화면으로 이동(이후절차는앞의내용과동일)